### Your Mission: Use F-Response to collect Box.com Consumer and/or Business **Cloud Storage**

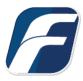

Using F-Response to collect Box.com Cloud Storage

i

Note

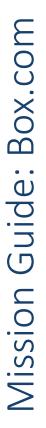

Disclaimer: F-Response provide access to 3rd party data sources via Application Programming Interfaces (APIs) and internal structures presented by the provider. 3rd party provided data sources by their very nature are volatile. The afore mentioned F-Response products provide "best effort" for accessing and interacting with those 3rd party data sources however service disruptions, API changes, provider errors, network errors, as well as other communications Important issues may result in errors or incomplete data access. F-Response always recommends secondary validation of any 3rd party data collection.

| F-Response Cloud Collector Options Supported |                              |                                                                                                    |  |  |
|----------------------------------------------|------------------------------|----------------------------------------------------------------------------------------------------|--|--|
| Revision History                             | Available and not supported. | F-Response does not support box.com revision history at this time.                                                       |  |  |
| Hash Verification                            | Available and supported.     | Box.com provides sha1 hashes of items which will be automatically checked in F-<br>Response if Verify Hashes is enabled. |  |  |
| Rerun Collection                             | Available and supported.     | F-Response can retry to collect specific items that have errored out.                                                    |  |  |

### Step 1: Open the Box.com Credential **Configuration Window**

Open the F-Response Management Console and navigate to Cloud->Add Cloud Credential->Box.com for Consumers or Box.com for Business depending on the desired version, or double click on the appropriate icon in the Data Sources pane.

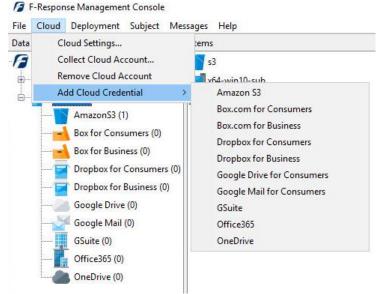

F-Response Management Console

#### Step 2: Open URL or Copy to Clipboard

The first step in obtaining access to the Box.com account is to request access via either the browser directly, or if you do not have access to the account in question, copying the request URL to the clipboard to be shared with the account holder via email, IM, etc.

| tain an Authorization Code     |                    |   |
|--------------------------------|--------------------|---|
| Open URL                       | Copy to Clipboard  |   |
| nvert the Authorization Code t | to an Access Token |   |
| uthorization Code:             |                    |   |
| Description:                   |                    | - |
| Description.                   |                    |   |
|                                |                    |   |

Box.com Credentials Dialog

Regardless of the method chosen, the web browser user will be asked to login to Box.com and authorize the F-Response software. Upon completion they will be redirected to the F-Response website where an Authorization code will be presented. This is the Box.com Authorization Code and it must be inputed into the dialog window, along with a description that will be used to differentiate this credential from others that are inputted. Press Add to add this Box.com credential to the system.

# Step 3a: Start a collection (Box for Consumers)

Select the Box for Consumers icon under Data Sources and then double click on the newly added Box.com account under Items. This will prepare a new dialog for collecting the account's contents.

| C | Collect Box for Co                    | nsumers Account                                  |                   |         |        |
|---|---------------------------------------|--------------------------------------------------|-------------------|---------|--------|
|   | Collection Options                    |                                                  |                   |         |        |
|   | Browse for<br>Alternate Root          | Path<br>F-Response Support<br>TestingDataset<br> |                   |         | -      |
|   |                                       | < Provider Estimated Size                        | = 8MB (Planning C | Dnly)   | >      |
|   | Alternate Root                        |                                                  |                   |         |        |
|   | File Name Filter                      |                                                  |                   |         |        |
|   | Collect all Subfold                   | ers? 🔽                                           |                   |         |        |
|   | Collection Path<br>Total Available Sp | E:\<br>ace = 98523MB                             |                   |         |        |
|   |                                       |                                                  |                   | Collect | Cancel |
|   |                                       |                                                  |                   |         |        |

Starting a new collection

To collect the full account, choose a location to place the data in the **Collection Path** (Note: collection path must be local as you cannot collect to a network share) and click **Collect**.

To refine the scope of the collection some, or all, of the **Collection Options** can be invoked to reduce the size of the data set to be collected. The options are as follows:

|                              | Path                                    |   |
|------------------------------|-----------------------------------------|---|
| Browse for<br>Alternate Root | TestingDataset<br>User Created Data<br> |   |
|                              | ٢                                       | > |
| Alternate Root               | 1Qrrt3UMUdg7TXUN03S879gME9Z1rhPto       |   |
| File Name Filter             |                                         |   |
| Collect all Subfold          | ders? 🗸                                 |   |

**Browse for Alternate Root:** this option will allow you to select a different starting location to pull data from. Click on an item and wait a moment for the subdirectories to parse. Continue to click and drill as far down the path as you need to narrow the scope of the collection accordingly (the 'double dot' option will take you back). The Alternate Root field below will populate with the correct information.

**File Name Filter:** Will check the string entered here against files as presented by the provider. There is no need to enter wildcards (\*.\*) and it does not use regular expressions. For example, to collect only Excel files in the account, just type **.xls** in the box.

**<u>Collect all Subfolders?</u>** If checked, it will collect the content of all subfolders, if unchecked, it will only collect that folder's file contents.

# Step 3b: Start a collection (Box for Business)

Select the Box for Business icon under Data Sources and then double click on the newly added Box.com account under Items. This will prepare a new dialog for collecting the account's contents.

|                                 | Collect Box for Business Account                 |
|---------------------------------|--------------------------------------------------|
| Custodian                       | Email UserId<br>m onse.com 23 586<br>fr com 36 2 |
| Collection Option<br>Browse for |                                                  |
| Alternate Root                  | Path                                             |
|                                 | <                                                |
| Alternate Root                  | 18632194                                         |
| File Name Filter                |                                                  |
| Collect all Subfold             | ders? 🗸                                          |
| Collection Path                 | Collect Cancel                                   |

Starting a new collection...

To collect the full account, choose a location to place the data in the **Collection Path** (Note: collection path must be local as you cannot collect to a network share) and click **Collect**.

To refine the scope of the collection some, or all, of the **Collection Options** can be invoked to reduce the size of the data set to be collected. The options are as follows:

|                              | Path                                    |    |
|------------------------------|-----------------------------------------|----|
| Browse for<br>Alternate Root | TestingDataset<br>User Created Data<br> |    |
|                              | ٢                                       | >  |
| Alternate Root               | 1Qrrt3UMUdg7TXUN03S879gME9Z1rhP         | to |
| File Name Filter             |                                         |    |
| Collect all Subfold          | ders?                                   |    |

**Browse for Alternate Root:** This option will allow you to select a different starting location to pull data from. Click on an item and wait a moment for the subdirectories to parse. Continue to click and drill as far down the path as you need to narrow the scope of the collection accordingly (the 'double dot' option will take you back). The Alternate Root field below will populate with the correct information.

**File Name Filter:** Will check the string entered here against files as presented by the provider. There is no need to enter wildcards (\*.\*) and it does not use regular expressions. For example, to collect only Excel files in the account, just type **.xls** in the box.

**<u>Collect all Subfolders?</u>** If checked, it will collect the content of all subfolders, if unchecked, it will only collect that folder's file contents.

# Step 4: Check the Activity Pane

The Activity Pane shows the active collection. Double clicking on the collection will provide additional details.

| Activity |                                                            |  |  |
|----------|------------------------------------------------------------|--|--|
| -        | box consumer testing<br>completed successfully.<br>72 KBps |  |  |
| Activity |                                                            |  |  |

**Cloud Collection Activity Details** 

| Name         | box consumer testing-BoxForConsumers-12-7-2022-19-2-2                                     | - |  |  |  |  |
|--------------|-------------------------------------------------------------------------------------------|---|--|--|--|--|
| Target       | Not Applicable.                                                                           |   |  |  |  |  |
| State        | completed successfully.                                                                   |   |  |  |  |  |
| Region       | Not Applicable.                                                                           |   |  |  |  |  |
| Destination  | \\?\E:\BoxConsumerCollection                                                              |   |  |  |  |  |
| Performance  | 72 KBps                                                                                   |   |  |  |  |  |
| Last Message | Downloading item \Uglyness~!@#\$%^&_()_+\F-<br>Response_Manual_4.00.02.1-November2011.pdf |   |  |  |  |  |
|              |                                                                                           |   |  |  |  |  |
| Duration     | 0000:00:58                                                                                |   |  |  |  |  |
| Total Bytes  | 4295496                                                                                   |   |  |  |  |  |
| File Copied  | 14                                                                                        |   |  |  |  |  |
|              | OK                                                                                        |   |  |  |  |  |

Collection Details...

### Step 5: Review the Completed Collection

#### Navigate to the destination folder at the completion of the collection to review the individual files collected along with any log or error reports.

| This PC | > | Data (E:) | > | BoxConsumerCollection | > |
|---------|---|-----------|---|-----------------------|---|

| PC > Data (E:) > BoxConsumerCollection >                               | ✓ O Search BoxConsumerCollection |               |      |
|------------------------------------------------------------------------|----------------------------------|---------------|------|
| Name                                                                   | Date modified                    | Туре          | Size |
| box consumer testing-BoxForConsumers-11-29-2022-18-47-6                | 11/29/2022 1:47 PM               | File folder   |      |
| box consumer testing-BoxForConsumers-11-29-2022-18-47-6                | 11/29/2022 1:47 PM               | Text Document | 1 K  |
| box consumer testing-BoxForConsumers-11-29-2022-18-47-6-collection-log | 11/29/2022 1:47 PM               | CSV File      | 5 K  |
| box consumer testing-BoxForConsumers-11-29-2022-18-47-6-parse-errors   | 11/29/2022 1:47 PM               | CSV File      | 1 K  |
| box consumer testing-BoxForConsumers-11-29-2022-18-47-6-resume.latest  | 11/29/2022 1:47 PM               | LATEST File   | 1 K  |

Collection details

#### Rerunning a collection

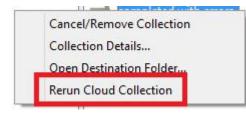

If your cloud collection completes with errors, F-Response can be used to rerun the collection and target only those files/folders it was unable to collect\*. This operation can be performed multiple times until a collection completes successfully. Not all providers offer rerunning options, and not all errors can be reattempted. To rerun a cloud

collection, right click on the completed collection in the Activity column and choose Rerun Cloud Collection.

\*Note: Rerunning a collection is only available when collecting to a local directory, this not an option when collecting in VHD format.

#### Additional Details

The following file datetime values are used by F-Response during the collection (Any missing dates are set to 1601-01-01T00:00:01Z):

| WINDOWS TIME | PROVIDER VALUE |
|--------------|----------------|
| MODIFIED     | modified_at    |
| ACCESSED     |                |
| CREATED      | created_at     |

#### Troubleshooting

#### I have valid Box.com credentials and get an authorization code, however adding that credential fails, why? The most likely reason is you are having

another user from another address obtain the authorization code and provide it to you. Recent changes to the Box.com APIs prevent that model requiring the same IP address to obtain the authorization code and activate that code. To test this try obtaining the authorization code and adding the credential from the same workstation.